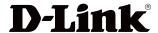

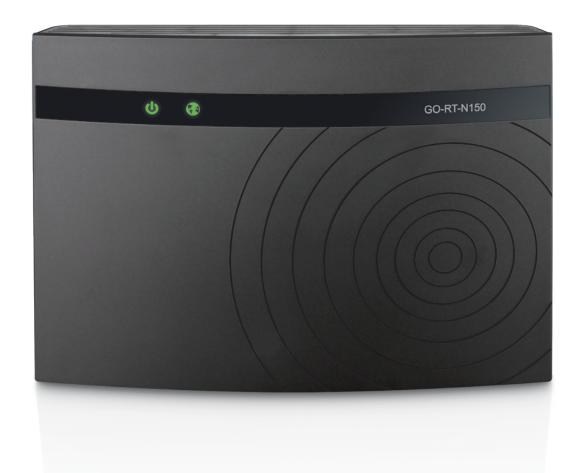

**User Manual** 

Wireless N 150 Easy Router

# **Preface**

D-Link reserves the right to revise this publication and to make changes in the content hereof without obligation to notify any person or organization of such revisions or changes.

#### **Manual Revisions**

| Revision | Date           | Description            |
|----------|----------------|------------------------|
| 1.0      | March 08, 2013 | Second release version |

#### **Trademarks**

D-Link and the D-Link logo are trademarks or registered trademarks of D-Link Corporation or its subsidiaries in the United States or other countries. All other company or product names mentioned herein are trademarks or registered trademarks of their respective companies.

Copyright © 2013 by D-Link Systems, Inc.

All rights reserved. This publication may not be reproduced, in whole or in part, without prior expressed written permission from D-Link Systems, Inc.

# **Table of Contents**

| Pretace                              | İ  |
|--------------------------------------|----|
| Manual Revisions                     | i  |
| Trademarks                           | i  |
| Decided Occursions                   | 4  |
| Product Overview                     |    |
| Package Contents                     |    |
| System Requirements                  |    |
| Features                             | 3  |
| Hardware Overview                    | 4  |
| Connections                          | 4  |
| LEDs                                 | 5  |
| Installation                         | 6  |
| Before you Begin                     |    |
| Wireless Installation Considerations |    |
|                                      |    |
| Connect to Cable/DSL/Satellite Modem |    |
| Connect to Another Router            | 9  |
| Configuration                        | 11 |
| Setup                                | 11 |
| Easy Setup Wizard                    | 12 |
| Internet Configuration               | 15 |
| Dynamic (Cable)                      | 15 |
| Dynamic IP Address (DHCP)            |    |
| PPPoE (DSL)                          |    |
| Static IP Address                    |    |
| Wireless Settings                    |    |
| Manual Wireless Network Setup        |    |
|                                      |    |

| Network Settings           | 23 |
|----------------------------|----|
| DHCP Server Settings       | 24 |
| DHCP Reservation           |    |
| Advanced                   | 26 |
| Virtual Server             | 26 |
| Port Forwarding            | 28 |
| Application Rules          | 29 |
| Traffic Control            | 30 |
| Network Filters            | 31 |
| Website Filters            |    |
| Firewall Settings          | 33 |
| Advanced Wireless Settings |    |
| Wi-Fi Protected Setup      |    |
| Advanced Network Settings  |    |
| Tools                      |    |
| Administrator Settings     | 38 |
| Time Settings              |    |
| System Settings            |    |
| Update Firmware            |    |
| DDNS                       |    |
| Status                     | 43 |
| Device Information         | 43 |
| Log                        | 44 |
| Statistics                 | 45 |
| Internet Sessions          | 46 |
| Wireless                   | 47 |
| Support                    |    |
|                            |    |

#### **Table of Contents**

| Wireless Security               | 49 |  |
|---------------------------------|----|--|
| What is WPA?                    | 49 |  |
| Configure WPA-Personal (PSK)    | 50 |  |
| Connect to a Wireless Network   | 51 |  |
| Using Windows® 7                | 51 |  |
| Using Windows® XP               | 54 |  |
| Configure WPA-PSK               |    |  |
| Troubleshooting                 | 57 |  |
| Wireless Basics                 | 61 |  |
| Tips                            | 64 |  |
| Wireless Modes                  |    |  |
| Networking Basics               | 66 |  |
| Check your IP address           | 66 |  |
| Statically Assign an IP address | 67 |  |
| Technical Specifications        | 68 |  |
| Safety Statements               | 69 |  |

# **Package Contents**

- D-Link GO-RT-N150
- Power Adapter
- Ethernet Cable

**Note:** Using a power supply with a different voltage rating than the one included with the D-Link GO-RT-N150 will cause damage and void the warranty for this product.

**Note:** Always attach the power cord plug to the power supply **before** inserting the power cord and connected power supply to the wall outlet.

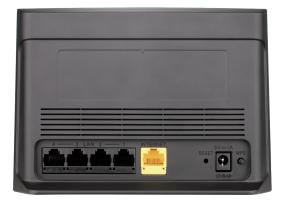

# **System Requirements**

| Network Requirements                            | <ul> <li>An Ethernet-based Cable or DSL modem</li> <li>IEEE 802.11n/g wireless clients</li> <li>10/100 Ethernet</li> </ul>                                                                                                    |
|-------------------------------------------------|----------------------------------------------------------------------------------------------------|
| Web-based Configuration<br>Utility Requirements | Computer with the following:  • Windows <sup>®</sup> , Macintosh, or Linux-based operating system  • An installed Ethernet adapter  Browser Requirements:  • Internet Explorer 6.0 or higher  • Mozilla 1.7.12 or higher  • Firefox 1.5 or higher  • Safari 1.0 or higher (with Java 1.3.1 or higher)  • Flock 0.7.14 or higher  • Opera 6.0 or higher  Windows <sup>®</sup> Users: Make sure you have the latest version of |
|                                                 | Java installed. Visit www.java.com to download the latest version.                                                                                                    |

### **Features**

- **Faster Wireless Networking** The D-Link GO-RT-N150 provides up to 150Mbps\* wireless connection with other 802.11n wireless clients. This capability allows users to participate in real-time activities online, such as video streaming, online gaming, and real-time audio.
- **Compatible with 802.11g Devices** The D-Link GO-RT-N150 is still fully compatible with the IEEE 802.11g standard, so it can connect with existing 802.11g PCI, USB and Cardbus adapters.
- Advanced Firewall Features The Web-based user interface displays a number of advanced network management features including:
  - Content Filtering Easily applied content filtering based on URL, and/or Domain Name.
  - **Secure Multiple/Concurrent Sessions** The D-Link GO-RT-N150 can pass through VPN sessions. It supports multiple and concurrent IPSec and PPTP sessions, so users behind the D-Link GO-RT-N150 can securely access corporate networks.
- **Easy Setup Wizard** Through its easy-to-use Web-based user interface, the D-Link GO-RT-N150 lets you control what information is accessible to those on the wireless network, whether from the Internet or from your company's server. Configure your router to your specific settings within minutes.

<sup>\*</sup> Maximum wireless signal rate derived from IEEE Standard 802.11g and 802.11n specifications. Actual data throughput will vary. Network conditions and environmental factors, including volume of network traffic, building materials and construction, and network overhead, lower actual data throughput rate. Environmental conditions will adversely affect wireless signal range.

# Hardware Overview Connections

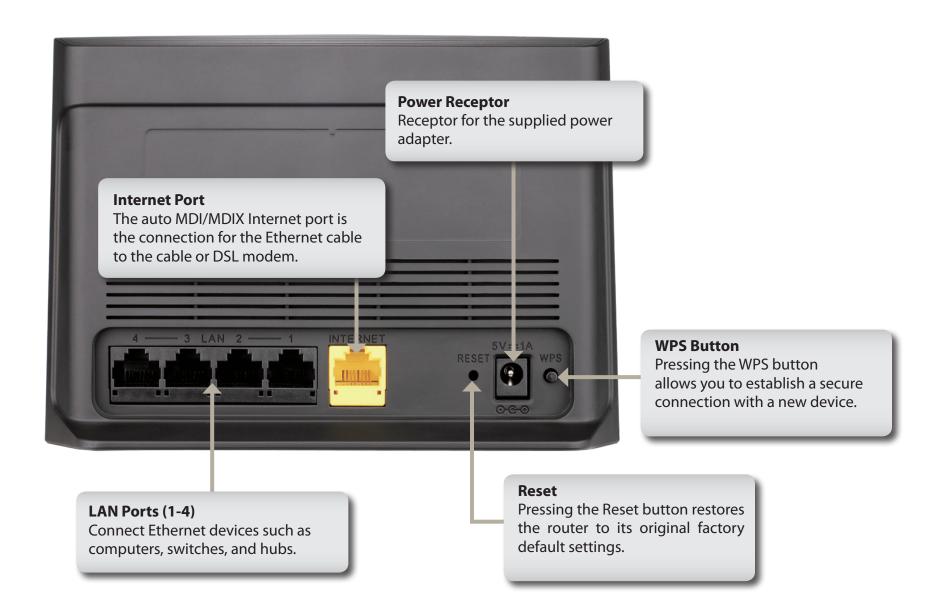

# Hardware Overview LEDs

#### **Power LED**

A solid light indicates a proper connection to the power supply.

#### **Internet LED**

A solid light indicates connection on the Internet port.

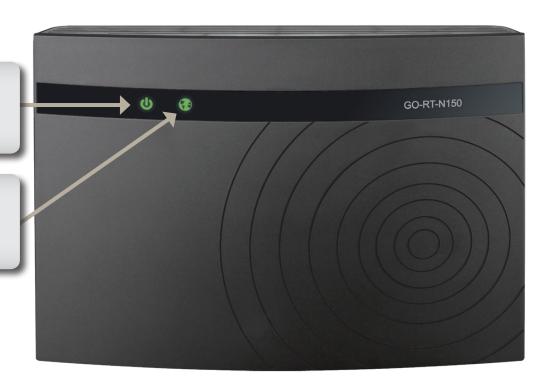

## Installation

This section will walk you through the installation process. Placement of the router is very important. Do not place the router in an enclosed area such as a closet or cabinet, or in the attic or garage.

# **Before you Begin**

- Please configure the router with the computer that was last directly connected to your modem.
- You can only use the Ethernet port on your modem. If you were using the USB connection before using the
  router, then you must turn off your modem, disconnect the USB cable and connect an Ethernet cable to the
  Internet port on the router, and then turn the modem back on. In some cases, you may need to call your ISP to
  change the connection type from USB to Ethernet.
- If you have DSL and are connecting via PPPoE, make sure you disable or uninstall any PPPoE software such as WinPoet, Broadjump, or Enternet 300 from your computer or you will be unable to connect to the Internet.

## **Wireless Installation Considerations**

The D-Link wireless router lets you access your network using a wireless connection from virtually anywhere within the operating range of your wireless network. Keep in mind, however, that the number, thickness and location of walls, ceilings, or other objects that the wireless signals must pass through, may limit the range. Typical ranges vary depending on the types of materials and background RF (radio frequency) noise in your home or business. The key to maximizing wireless range is to follow these basic guidelines:

- 1. Keep the number of walls and ceilings between the router and other network devices to a minimum each wall or ceiling can reduce your adapter's range from 3-90 feet (1-30 meters.) Position your devices so that the number of walls or ceilings is minimized.
- **2**. Be aware of the direct line between network devices. A wall that is 1.5 feet thick (.5 meters), at a 45-degree angle appears to be almost 3 feet (1 meter) thick. At a 2-degree angle it looks over 42 feet (14 meters) thick! Position devices so that the signal will travel straight through a wall or ceiling (instead of at an angle) for better reception.
- **3**. Building materials make a difference. A solid metal door or aluminum studs may have a negative effect on range. Try to position access points, wireless routers, and computers so that the signal passes through drywall or open doorways. Materials and objects such as glass, steel, metal, walls with insulation, water (fish tanks), mirrors, file cabinets, brick, and concrete will degrade your wireless signal.
- **4**. Keep your product away (at least 3-6 feet or 1-2 meters) from electrical devices or appliances that generate RF noise.
- **5**. If you are using 2.4GHz cordless phones or X-10 (wireless products such as ceiling fans, lights, and home security systems), your wireless connection may degrade dramatically or drop completely. Make sure your 2.4GHz phone base is as far away from your wireless devices as possible. The base transmits a signal even if the phone is not in use.

## Connect to Cable/DSL/Satellite Modem

If you are connecting the router to a cable/DSL/satellite modem, please follow the steps below:

- 1. Place the router in an open and central location. Do not plug the power adapter into the router.
- 2. Turn the power off on your modem. If there is no on/off switch, then unplug the modem's power adapter. Shut down your computer.
- 3. Unplug the Ethernet cable (that connects your computer to your modem) from your computer and plug it into the Internet port on the router.
- 4. Plug an Ethernet cable into one of the four LAN ports on the router. Plug the other end into the Ethernet port on your computer.
- 5. Turn on or plug in your modem. Wait for the modem to boot (about 30 seconds).
- 6. Plug the power adapter to the router and connect to an outlet or power strip. Wait about 30 seconds for the router to boot.
- 7. Turn on your computer.
- 8. Verify the link lights on the router. The power light, Internet light, and the LAN light (the port that your computer is plugged into) should be lit. If not, ensure that your computer, modem, and router are powered on, and that the cables are correctly connected.
- 9. Skip to page 11 to configure your router.

## **Connect to Another Router**

If you are connecting the D-Link router to another router to use as a wireless access point and/or switch, you will have to do the following before connecting the router to your network:

- Disable UPnP
- Disable DHCP
- Change the LAN IP address to an available address on your network. The LAN ports on the router cannot accept a DHCP address from your other router.

To connect to another router, please follow the steps below:

- 1. Plug the power into the router. Connect one of your computers to the router (LAN port) using an Ethernet cable. Make sure your IP address on the computer is 192.168.0.xxx (where xxx is between 2 and 254). Please see the **Networking Basics** section for more information. If you need to change the settings, write down your existing settings before making any changes. In most cases, your computer should be set to receive an IP address automatically in which case you will not have to do anything to your computer.
- 2. Open a web browser and enter http://192.168.0.1 and press Enter. When the login window appears, set the user name to Admin and leave the password box empty. Click Log In to continue.
- 3. Click **Advanced** and then click **Advanced Network**. Uncheck the Enable UPnP checkbox. Click **Save Settings** to continue.
- 4. Click **Setup** and then click **Network Settings**. Uncheck the Enable DHCP Server server checkbox. Click **Save Settings** to continue.
- 5. Under Router Settings, enter an available IP address and the subnet mask of your network. Click **Save Settings** to save your settings. Use this new IP address to access the configuration utility of the router in the future. Close the browser and change your computer's IP settings back to the original values as in Step 1.

#### **Section 2 - Installation**

- 6. Disconnect the Ethernet cable from the router and reconnect your computer to your network.
- 7. Connect an Ethernet cable to one of the LAN ports on the router and connect it to your other router. Do not plug anything into the Internet port of the D-Link router.
- 8. You may now use the other 3 LAN ports to connect other Ethernet devices and computers. To configure your wireless network, open a web browser and enter the IP address you assigned to the router. Refer to the **Configuration** and **Wireless Security** sections for more information on setting up your wireless network.

# Configuration

This section will show you how to configure your D-Link wireless router using the web-based configuration utility.

# Setup

To access the Easy Setup Wizard or configuration utility, open a web browser such as Internet Explorer and enterthe IP address of the router (http://192.168.0.1).

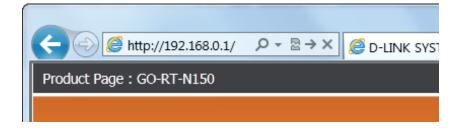

## **Easy Setup Wizard**

Once logged into the web interface of the router, the Easy Setup Wizard will appear and perform WAN auto detection to obtain the type of Internet connection you are using.

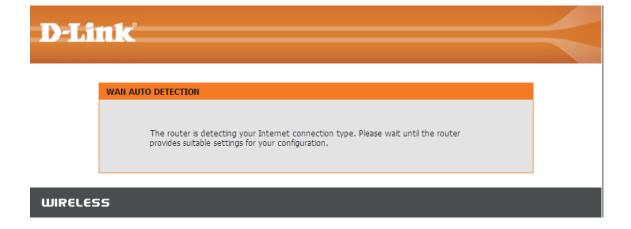

#### **Section 3 - Configuration**

According to the detection result, the wizard will indicate the type of Internet connection that you are currently using.

To configure your wireless network, click **Configure** in Wireless Settings. Select the type of Wireless security you use (Disable Wireless Security or AUTO-WPA/WPA2) and enter the network name (SSID, Service Set Identifier) and security password. The network name (SSID) is the name of your wireless network. Create a name using up to 32 characters.

If the type is Dynamic IP (DHCP), click **Save** to continue.

If the type is PPPoE, enter your PPPoE username and password. Click **Next** to continue.

If the type is Static IP, please enter the IP address, subnet mask, gateway, and DNS server addresses that your ISP assigned to you. Click **Connect** to continue.

Note: Make sure you remove any PPPoE software from your computer. The software is no longer needed and will not work through a router.

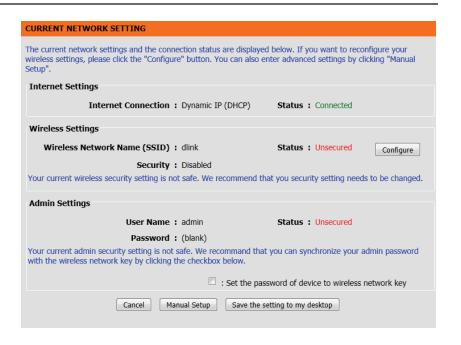

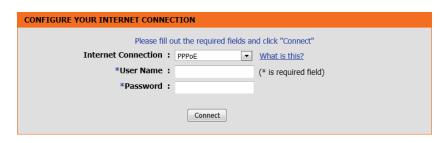

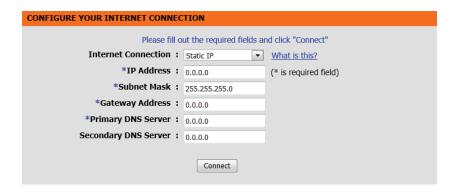

In the final stage of the Easy setup wizard, the summary will show your current configuration. Click **Save** to complete the setup.

When the internet connectivity is established, the webpage will be redirected to the D-Link Website.

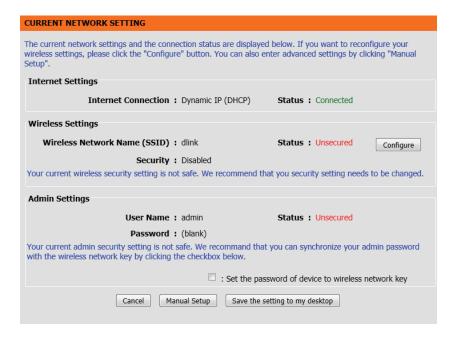

# Internet Configuration Dynamic (Cable)

If you opt to set up your Internet connection manually, you will be redirected to a WAN page that allows you to select the type of your Internet connection and enter the correct configuration parameters.

Select your Internet connection type using the "My Internet Connection is" drop-down menu.

Click **Save Settings** when you have configured the connection.

**Access Point** Use this mode to disable NAT on the router and **Mode:** turn it into an Access Point

**Internet** 

**Connection** Select your Internet connection type using the **Type:** "Internet connection type" drop-down menu.

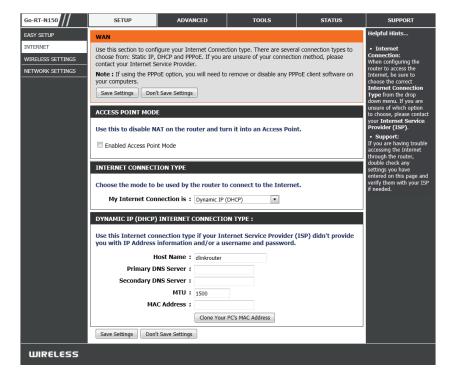

#### **Dynamic IP Address (DHCP)**

**My Internet** Select **Dynamic IP (DHCP)** to obtain IP Address **Connection:** information automatically from your ISP. Select this

option if your ISP did not provide you with any IP numbers to use. This option is commonly used for

cable modem services.

Host Name: The Host Name is optional but may be required

by some ISPs.

**DNS** Enter the Primary DNS server IP address assigned

**Addresses:** by your ISP.

MTU: Maximum Transmission Unit - you may need to change the MTU for optimal performance with your specific ISP. 1500 is the default MTU.

MAC The default MAC Address is set to the Internet Address: port's physical interface MAC address on the router. It is not recommended that you change the default MAC address unless required by your ISP. You can use the Clone Your PC's MAC Address button to replace the Internet port's MAC address with the MAC address of your Ethernet card.

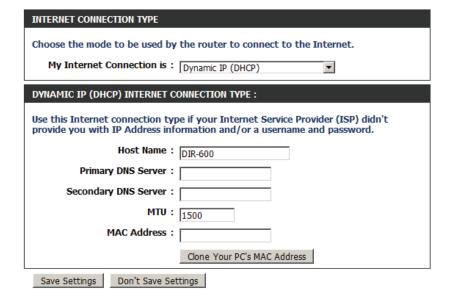

#### PPPoE (DSL)

Choose PPPoE (Point to Point Protocol over Ethernet) if your ISP uses a PPPoE connection. Your ISP will provide you with a username and password. This option is typically used for DSL services. Make sure you remove any PPPoE software from your computer. The software is no longer needed and will not work through a router.

My Internet Select PPPoE (Username/Password) from the Connection: drop-down menu.

**Address Mode:** Select **Static** if your ISP assigned you the IP address, subnet mask, gateway, and DNS server addresses. In most cases, select **Dynamic**.

**IP Address:** Enter the IP address (Static PPPoE only).

**User Name:** Enter your PPPoE user name.

**Password:** Enter your PPPoE password and then retype the

password in the next box.

**Service Name:** Enter the ISP Service Name (optional).

Reconnection Select either Always-on, On-Demand, or

Mode: Manual.

**Maximum Idle** Enter a maximum idle time during which the **Time:** Internet connection is maintained during

inactivity. To disable this feature, enable Auto-

reconnect.

**DNS Addresses:** Enter the Primary and Secondary DNS Server

Addresses (Static PPPoE only).

You may need to change the Maximum

| INTERNET CONNECTION TYPE                                                | INTERNET CONNECTION TYPE                   |  |  |  |  |  |
|-------------------------------------------------------------------------|--------------------------------------------|--|--|--|--|--|
| Choose the mode to be used by the router to connect to the Internet.    |                                            |  |  |  |  |  |
| My Internet Connection is: PPPoE (Username / Password)                  |                                            |  |  |  |  |  |
| My Internet Connection is :                                             | PPPOE (Username / Password)                |  |  |  |  |  |
| PPPOE INTERNET CONNECTION                                               | PPPOE INTERNET CONNECTION TYPE:            |  |  |  |  |  |
| Fatouth information availed by the Table of Coming Devoider (700)       |                                            |  |  |  |  |  |
| Enter the information provided by your Internet Service Provider (ISP). |                                            |  |  |  |  |  |
| Address Mode :                                                          | Dynamic IP      Static IP                  |  |  |  |  |  |
| IP Address:                                                             |                                            |  |  |  |  |  |
| Username :                                                              |                                            |  |  |  |  |  |
| Password :                                                              |                                            |  |  |  |  |  |
| Verify Password:                                                        |                                            |  |  |  |  |  |
| Service Name:                                                           | (optional)                                 |  |  |  |  |  |
| Reconnect Mode:                                                         | Always on                                  |  |  |  |  |  |
|                                                                         | On demand                                  |  |  |  |  |  |
| Maximum Idle Time:                                                      | 5 (minutes, 0=infinite)                    |  |  |  |  |  |
| DNS Mode:                                                               | Receive DNS from ISP    Enter DNS Manually |  |  |  |  |  |
| Primary DNS Server:                                                     |                                            |  |  |  |  |  |
| Secondary DNS Server:                                                   |                                            |  |  |  |  |  |
| MTU:                                                                    | 1492                                       |  |  |  |  |  |
| MAC Address :                                                           |                                            |  |  |  |  |  |
|                                                                         | Clone Your PC's MAC Address                |  |  |  |  |  |
|                                                                         | Cione Tour FC's PIAC Address               |  |  |  |  |  |

MTU: Transmission Unit for optimal performance with MAC Address: your specific ISP (default MTU is 1492).

The default MAC Address is set to the Internet port's physical interface MAC address on the Broadband Router. It is not recommended that you change the default MAC address unless required by your ISP. You can use the **Clone Your PC's MAC Address** button to replace the Internet port's MAC address with the MAC address of your Ethernet card.

| MAC Address: |                       |        |
|--------------|-----------------------|--------|
|              | Clone Your PC's MAC A | ddress |

#### Static IP Address

Choose Static IP Address if all Internet ports' IP information is provided to you by your ISP. You will need to enter in the IP address, subnet mask, gateway address, and DNS address(es) provided to you by your ISP. Each IP address entered in the fields must be in the appropriate IP format, which is four octets each separated by a dot (x.x.x.x). The router will not accept the IP address if it is not in this format.

**IP Address:** Enter the IP address assigned by your ISP.

**Subnet Mask:** Enter the Subnet Mask assigned by your ISP.

**Default Gateway:** Enter the Gateway assigned by your ISP.

**DNS Servers:** The DNS server information will be supplied by

your ISP (Internet Service Provider.)

MTU: Maximum Transmission Unit - you may need to change the MTU for optimal performance with your specific ISP. 1500 is the default MTU.

MAC Address: The default MAC Address is set to the Internet port's physical interface MAC address on the router. It is not recommended that you change the default MAC address unless required to by your ISP. You can use the Clone Your PC's MAC Address button to replace the Internet port's MAC address with the MAC address of your Ethernet card.

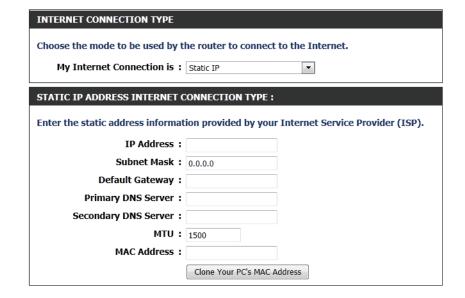

## **Wireless Settings**

If you want to manually configure the wireless settings on your router click **Manual Wireless Network Setup** and refer to the next page.

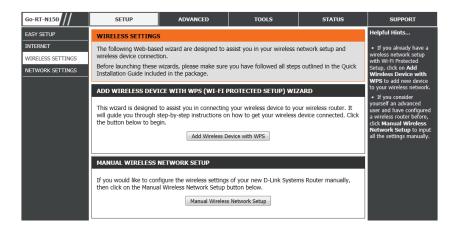

#### **Manual Wireless Network Setup**

**Enable** Check the box to enable the wireless function. If

**Wireless:** you do not want to use wireless, uncheck the box to disable it. Click **Add New** to create your own

time schedule to enable the wireless function.

Wireless Service Set Identifier (SSID) is the name of your

**Network Name:** wireless network. Create a name using up to 32 characters. The SSID is case-sensitive.

**802.11 Mode:** Select one of the following:

02.11n Only - Select if you are using both

802.11b and 802.11g wireless clients.

**802.11 Mixed(g/b)**- Select if you are using both

802.11b and 802.11g wireless clients.

**802.11 Mixed(n/g/b)** - Select if you are using a mix of 802.11n, 11g, and 11b wireless clients.

**Enable Auto** The **Auto Channel Scan** setting can be selected **Channel Scan:** to allow the router to choose the channel with

the least amount of interference.

Wireless Indicates the channel setting for the router. By Channel: default the channel is set to 6. The channel can be changed to fit the channel setting for an existing wireless network or to customize the wireless network. If you enable Auto Channel Scan, this option will be greyed out.

**Transmission** Select the transmit rate. It is strongly suggested **Rate:** to select **Best (Auto)** for best performance.

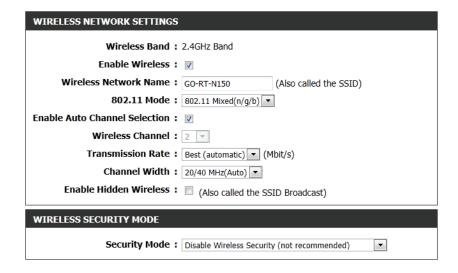

**Enable Hidden** Enabling Hidden Mode is another way Wireless: to secure your network. With this option enabled, no wireless clients will be able to see your wireless network when they perform a scan to see what's available. In order for your wireless devices to connect to your router, you will need to manually enter the Wireless Network Name on each device.

Wireless Security: Refer to Section 4- Wireless security for more

information regarding wireless security.

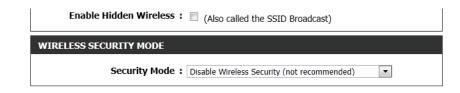

### **Network Settings**

This section will allow you to change the local network settings of the router and to configure the DHCP settings.

**IP Address:** Enter the IP address of the router. The default IP address is 192.168.0.1.

If you change the IP address, once you click **Save Settings**, you will need to enter the new IP address in your browser to get back into the configuration utility.

**Subnet Mask:** Enter the Subnet Mask. The default subnet mask is 255.255.255.0.

**Enable DNS Relay:** Uncheck the box to transfer the DNS server information from your ISP to your computers. If checked, your computers will use the router

for a DNS server.

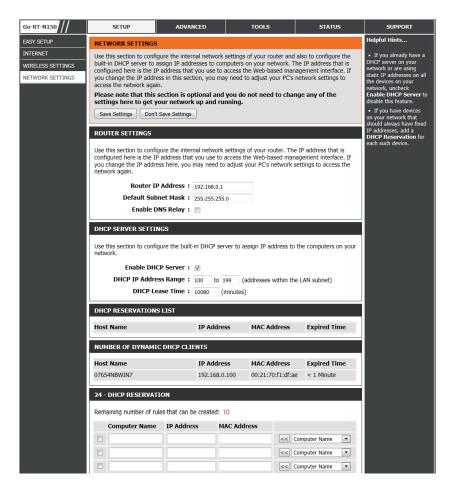

#### **DHCP Server Settings**

DHCP stands for Dynamic Host Control Protocol. The D-Link GO-RT-N150 has a built-in DHCP server. The DHCP Server will automatically assign an IP address to the computers on the LAN/private network. Be sure to set your computers to be DHCP clients by setting their TCP/IP settings to **Obtain an IP Address Automatically**. When you turn your computers on, they will automatically load the proper TCP/IP settings provided by the router. The DHCP Server will automatically allocate an unused IP address from the IP address pool to the requesting computer. You must specify the starting and ending address of the IP address pool.

**Enable DHCP** Check this box to enable the DHCP server on your **Server:** router. Uncheck to disable this function.

**DHCP IP Address** Enter the starting and ending IP addresses for the

Range: DHCP server's IP assignment.

**Note:** If you statically (manually) assign IP addresses to your computers or devices, make sure the IP addresses are outside of this range or you may have an IP conflict.

Lease Time: The length of time for the IP address lease. Enter

the lease time in minutes.

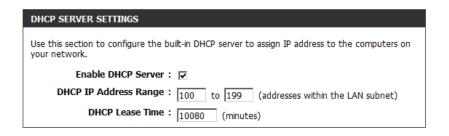

#### **DHCP Reservation**

If you want a computer or device to always have the same IP address assigned, you can create a DHCP reservation. The router will assign the IP address only to that computer or device.

**Note:** This IP address must be within the DHCP IP Address Range.

**Computer Name:** Enter the computer name or select from the drop-

down menu and click <<.

IP Address: Enter the IP address you want to assign to the

computer or device. This IP Address must be within

the DHCP IP Address Range.

**MAC Address:** Enter the MAC address of the computer or device.

Save: Click Save to save your entry. You must click Save

**Settings** at the top to activate your reservations.

**Number of** 

**Dynamic DHCP** In this section, you can see what LAN devices are

**Clients:** currently leasing IP addresses.

Reserve: The Reserve option converts this dynamic IP

allocation into a DHCP Reservation and adds the corresponding entry to the DHCP Reservations List.

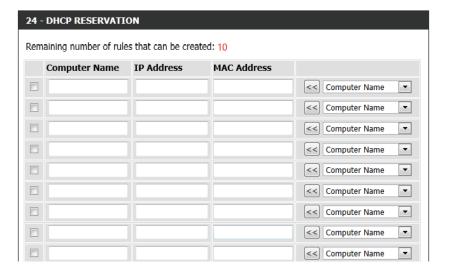

# Advanced Virtual Server

The D-Link GO-RT-N150 can be configured as a virtual server so that remote users accessing Web or FTP services via the public IP address can be automatically redirected to local servers in the LAN (Local Area Network).

The D-Link GO-RT-N150 firewall feature filters out unrecognized packets to protect your LAN so all computers networked with the router are invisible to the outside world. If you wish, you can make some of the LAN computers accessible from the Internet by enabling Virtual Server. Depending on the requested service, the router redirects the external service request to the appropriate server within the LAN.

The D-Link GO-RT-N150 is also capable of portredirection meaning incoming traffic to a particular port may be redirected to a different port on the server computer.

Each virtual service that is created will be listed at the bottom of the screen in the Virtual Servers List. Predefined virtual services are already listed in the table. You may use them by enabling them and assigning the server IP to use that particular virtual service.

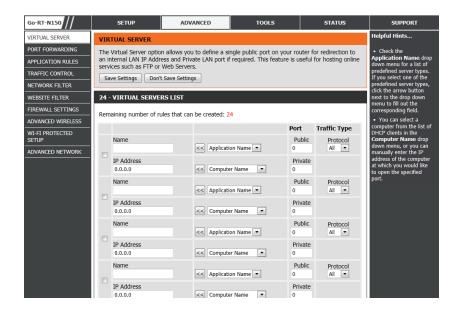

This will allow you to open a single port. If you would like to open a range of ports, refer to the next page.

Name: Enter a name for the rule or select an application from the drop-down menu. Select an application and click << to populate the fields.

IP Address: Enter the IP address of the computer on your local network that you want to allow the incoming service to. If your computer is receiving an IP address automatically from the router (DHCP), you computer will be listed in the "Computer Name" drop-down menu. Select your computer and click <<.

Private Port/ Enter the port that you want to open next to Private Public Port: Port and Public Port. The private and public ports are usually the same. The public port is the port seen from the Internet side, and the private port is the port being used by the application on the computer within your local network.

**Protocol Type:** Select **TCP**, **UDP**, or **All** from the drop-down menu.

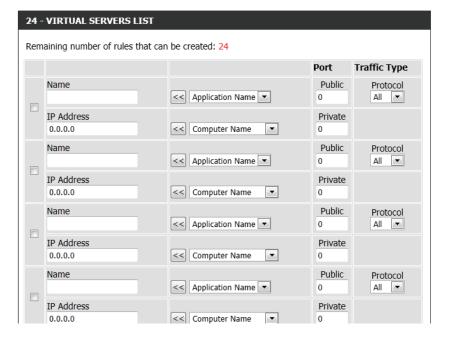

### **Port Forwarding**

This will allow you to open a single port or a range of ports.

Name: Enter a name for the rule or select an application from the drop-down menu. Select an application and click << to populate the fields.

IP Address: Enter the IP address of the computer on your local network that you want to allow the incoming service to. If your computer is receiving an IP address automatically from the router (DHCP) then it will be listed in the "Computer Name" drop-down menu. Select your computer and click <<.

**TCP/UDP:** Enter the TCP and/or UDP port or ports that you want to open. You can enter a single port or a range of ports. Separate ports with a comma.

Example: 24,1009,3000-4000

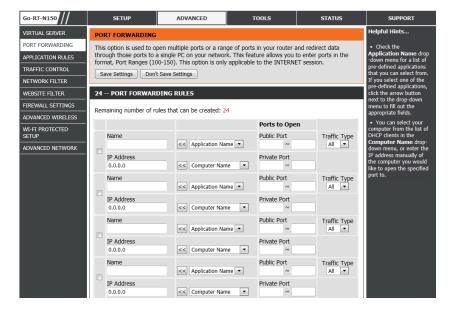

## **Application Rules**

Some applications require multiple connections, such as Internet gaming, video conferencing, Internet telephony and others. These applications have difficulties working through NAT (Network Address Translation). Special Applications helps some of these applications work with the router. If you need to run applications that require multiple connections, specify the port normally associated with an application in the "Trigger Port" field, select the protocol type as TCP or UDP, then enter the firewall (public) ports associated with the trigger port to open them for inbound traffic.

The D-Link GO-RT-N150 provides some predefined applications in the table on the bottom of the web page. Select the application you want to use and enable it.

Name: Enter a name for the rule. You may select a predefined application from the drop-down menu and click <<.

**Trigger:** This is the port used to trigger the application. It can be either a single port or a range of ports.

**Traffic Type:** Select the protocol of the trigger port (TCP, UDP, or All).

**Firewall:** This is the port number on the Internet side that will be used to access the application. You may define a single port or a range of ports. You can use a comma to add multiple ports or port ranges.

**Traffic Type:** Select the protocol of the firewall port (TCP, UDP, or All).

Schedule: The schedule of time when the Application Rule will be enabled. The schedule may be set to Always, which will allow the particular service to always be enabled. You can create your own times in the Tools > Schedules section.

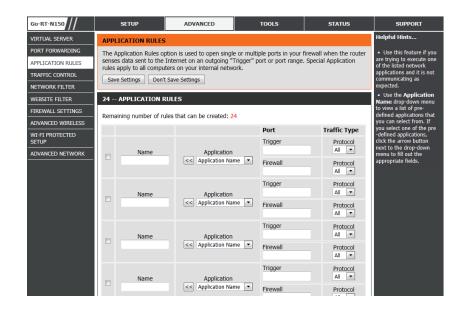

#### **Traffic Control**

Use this section to configure D-Link's Smart Traffic Control. The Traffic Control improves your online gaming experience by ensuring that your game traffic is prioritized over other network traffic, such as FTP or Web.

**Enable Traffic** Select this function to control the access bandwidth **Control:** of computer in LAN.

**Auto Bandwidth** All the computers in LAN will be distributed the **Equal:** bandwidth equally.

**Manual** 

**Uplink** Key in the value to setup the uplink bandwidth

**Speed:** manually.

Manual

**Downlink** Key in the value to setup the downlink bandwidth

**Speed:** manually.

Traffic Control When the option Auto Bandwidth Equal is

**Rules:** unchecked, you can control the access bandwidth

of the specific IP address.

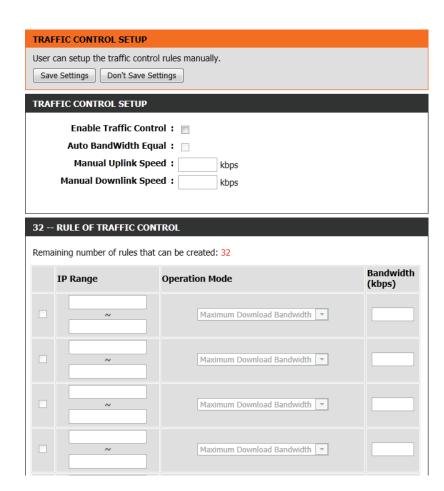

#### **Network Filters**

Use MAC (Media Access Control) Filters to allow or deny LAN (Local Area Network) computers by their MAC addresses from accessing the Network. You can either manually add a MAC address or select the MAC address from the list of clients that are currently connected to the router.

**Configure MAC** Select **Turn MAC Filtering Off**, allow MAC **Filtering:** addresses listed below, or deny MAC addresses listed below from the drop-down menu.

MAC Address: Enter the MAC address you would like to filter.

To find the MAC address on a computer, please refer to the Networking Basics section in this manual.

**DHCP Client:** Select a DHCP client from the drop-down menu and click << to copy that MAC Address.

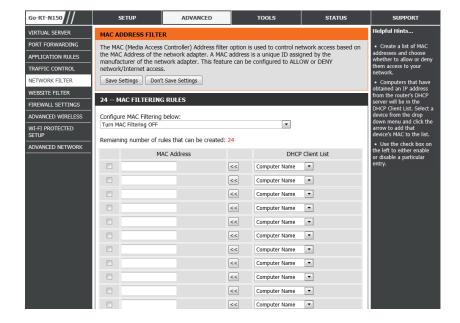

#### **Website Filters**

Website Filters are used to allow you to set up a list of allowed Web sites that can be used by multiple users through the network. To use this feature select **Allow** or **Deny**, enter the domain or website and click **Add**, and then click **Save Settings**. You must also select **Apply Web Filter** under the Access Control section (page 40).

Configure

**Website Filter** Select **Allow** or **Deny** computers access to only **Below:** these sites.

**Clear the list** Click to delete all entries in the list. **below:** 

**Website URL**/ Enter the keywords or URLs that you want to allow **Domain:** or deny.

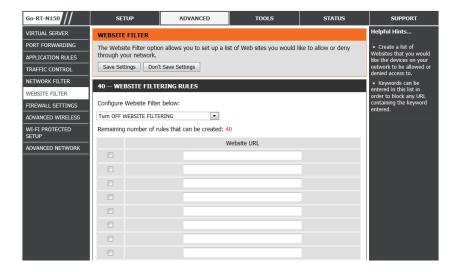

## **Firewall Settings**

A firewall protects your network from the outside world. The D-Link GO-RT-N150 offers a firewall type functionality. The SPI feature helps prevent cyber attacks. Sometimes you may want a computer exposed to the outside world for certain types of applications. If you choose to expose a computer, you can enable DMZ (Demilitarized Zone). This option will completely expose the chosen computer to the outside world.

Enable SPI: SPI (Stateful Packet Inspection, also known as dynamic packet filtering) helps to prevent cyber attacks by tracking more state per session. It validates that the traffic passing through the session conforms to the protocol.

**Enable DMZ Host:** If an application has trouble working from behind the router, you can expose one computer to the Internet and run the application on that computer.

**Note:** Placing a computer in the DMZ may expose that computer to a variety of security risks. Use of this option is only recommended as a last resort.

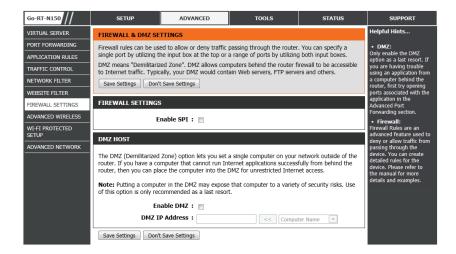

## **Advanced Wireless Settings**

**Transmit Power:** Set the transmit power of the antennas.

WMM Enable: WMM is QoS (Quality of Service) for your wireless

network. This will improve the quality of video and

voice applications for your wireless clients.

**Short Guard** Check this box to reduce the guard interval time,

Interval: therefore increasing the data capacity. However,

it is less reliable and may create higher data loss.

HT20/40

**Coexistence:** Select **Enable** or **Disable** for this feature.

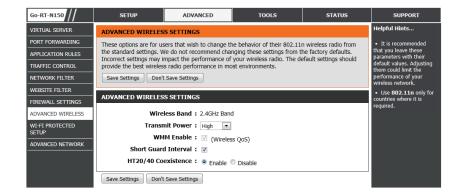

## Wi-Fi Protected Setup

Wi-Fi Protected Setup (WPS) System is a simplified method for securing your wireless network during the "Initial Setup" and "Add New Device" processes. The Wi-Fi Alliance (WFA) has certified it across different products and manufacturers. The process is as guick and easy as simply pushing a button (the Push-Button Method) or entering the correct 8-digit code (the Pin-Code Method). The most effective security setting, WPA2, is used automatically.

**Enable:** Enable the Wi-Fi Protected Setup feature.

**Lock Wireless** Locking the wireless security settings prevents **Security Settings:** the settings from being changed by the Wi-Fi Protected Setup feature of the router. Devices can still be added to the network using Wi-Fi Protected Setup. However, the settings of the network will not change once this option is checked.

PIN Settings: A PIN is a unique number that can be used to add the router to an existing network or to create a new network. The default PIN may be printed on the bottom of the router. For extra security, a new PIN can be generated. You can restore the default PIN at any time. Only the Administrator ("admin" account) can change or reset the PIN.

**PIN:** Shows the current value of the router's PIN.

**Reset PIN to** 

**Default:** Restore the default PIN of the router.

**Generate New** Create a random number that is a valid PIN. This

PIN: becomes the router's PIN. You can then copy this

PIN to the user interface of

the registrar. This wizard helps you add wireless

devices to the wireless network.

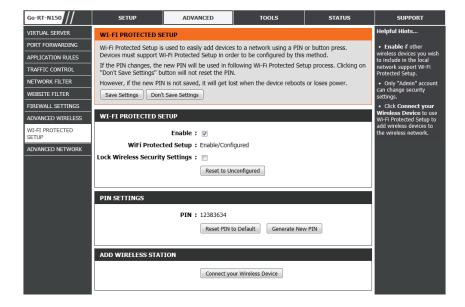

Connect Your The wizard will either display the wireless Wireless network settings to guide you through manual **Device:** configuration, prompt you to enter the PIN for the device, or ask you to press the configuration button on the device. If the device supports Wi-Fi Protected Setup and has a configuration button, you can add it to the network by pressing the configuration button on the device and then the on the router within 60 seconds. The status LED on the router will flash three times if the device has been successfully added to the network. There are several ways to add a wireless device to your network. A "registrar" controls access to the wireless network. A registrar only allows devices onto the wireless network if you have entered the PIN, or pressed a special Wi-Fi Protected Setup button on the device. The router acts as a registrar for the network, although other devices may act as a registrar as well.

| ADD WIRELESS STATION |                              |
|----------------------|------------------------------|
|                      | Connect your Wireless Device |

## **Advanced Network Settings**

**UPnP Settings:** To use the Universal Plug and Play (UPnP) feature click **Enable UPnP**. UPnP provides compatibility with networking equipment, software and peripherals.

**Enable WAN** Unchecking the box will not allow the router to **Ping Response:** respond to pings. Blocking the ping may provide some extra security from hackers. Check the box to allow the Internet port to be "pinged".

**WAN Port** You may set the port speed of the Internet port **Speed:** to 10Mbps, 100Mbps, or auto. Some older cable or DSL modems may require you to set the port speed to 10Mbps.

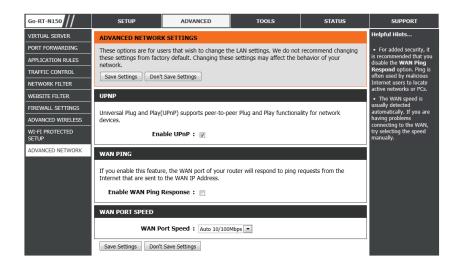

## **Tools Administrator Settings**

This page will allow you to change the administrator and user passwords. You can also enable Remote Management. There are two accounts that can access the management interface through the web browser. The accounts are admin and user. Admin has read/write access while user has read-only access. User can only view the settings but cannot make any changes. Only the admin account has the ability to change both admin and user account passwords.

**Admin Password:** Enter a new password for the Administrator Login Name. The administrator can make changes to the settings.

**Remote** Remote management allows the router to be **Management:** configured from the Internet by a web browser. A username and password is still required to access the Web-Management interface. In general, only a member of your network can browse the builtin web pages to perform Administrator tasks. This feature enables you to perform Administrator tasks from the remote (Internet) host.

#### **Remote Admin**

**Port:** The port number used to access the router.

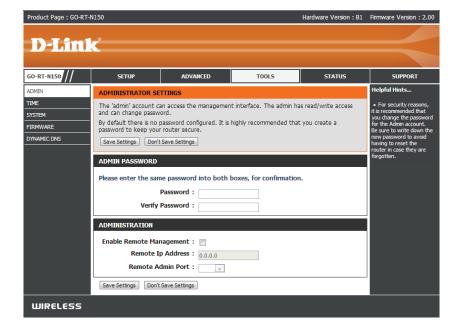

## Time Settings

The Time Configuration option allows you to configure, update, and maintain the correct time on the internal system clock. From this section you can set the time zone that you are in and set the Time Server. Daylight Saving can also be configured to automatically adjust the time when needed.

**Time Zone:** Select the Time Zone from the drop-down menu.

**Daylight Saving:** To select Daylight Saving time manually, select

enabled or disabled, and enter a start date and an

end date for daylight saving time.

Sync your

**Computer's Time** Press this button to set the device's time to match

**Settings:** a local PC.

**Enable NTP** NTP stands for Network Time Protocol. NTP

**Server:** synchronizes computer clock times in a network of computers. Check this box to use a NTP server. This will only connect to a server on the Internet,

not a local server.

**NTP Server Used:** Enter the NTP server or select one from the drop-

down menu. The router will sync the same time to

D-Link Internet time server.

Manual: To manually input the time, enter the values in

these fields for the Year, Month, Day, Hour, Minute,

and Second and then click **Save Settings**.

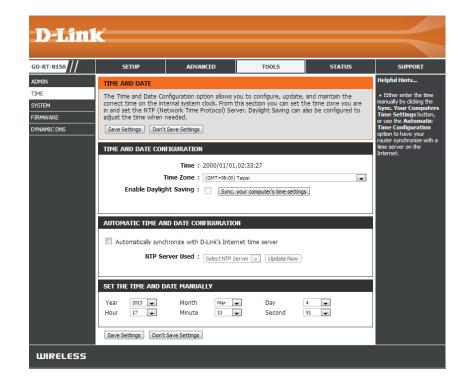

## **System Settings**

Save Settings Use this option to save the current router to Local Hard configuration settings to a file on the hard disk of **Drive:** the computer you are using. First, click the **Save** button. You will then see a file dialog, where you can select a location and file name for the settings.

**Load Settings** Use this option to load previously saved router from Local Hard configuration settings. First, use the Browse control **Drive:** to find a saved configuration settings file. Then, click the **Load** button to transfer those settings to the router.

**Restore to** This option will restore all configuration settings Factory Default back to the those that were in effect at the time the **Settings:** router was shipped from the factory. Any settings that have not been saved will be lost, including any rules that you have created. If you want to save the current router configuration settings, use the Save button above.

**Reboot Device:** Click to reboot the router.

**Clear Language** This is to restore the device back to the English

Pack: version only. Remove other languages installed

for the system web pages.

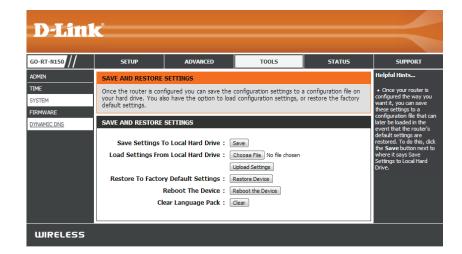

## **Update Firmware**

You can upgrade the firmware of the router here. Make sure the firmware file you want to use is on the local hard drive of the computer. Click on **Browse** to locate the firmware file to be used for the update. Please check the D-Link support site at **http://support.dlink.com** for firmware updates. You can download firmware upgrades to your hard drive from the D-Link support site.

#### **Firmware**

Information: Displays the current firmware version and date.

**Firmware** After you have downloaded the new firmware, **Upgrade:** click **Browse** to locate the firmware update on

your hard drive. Click **Upload** to complete the

firmware upgrade.

**Language Pack** This function allows the user to change the **Upgrade:** language of GUI from the default English to

another language by upgrading the language

pack.

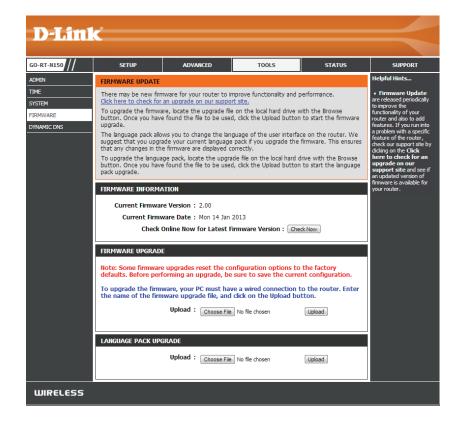

## **DDNS**

The DDNS feature allows you to host a server (web, FTP, game server, etc...) using a domain name that you have purchased (www.whateveryournameis.com) with your dynamically assigned IP address. Most broadband Internet service providers assign dynamic (changing) IP addresses. Using a DDNS service provider, users can enter in your domain name to connect to your server no matter what your IP address is.

**DDNS:** Dynamic Domain Name System is a method of keeping a domain name linked to a changing IP Address. Check the box to enable DDNS.

**Server Address:** Choose your DDNS provider from the drop down

menu.

Host Name: Enter the Host Name that you registered with your

DDNS service provider.

**User Account:** Enter the Username for your DDNS account.

**Password:** Enter the Password for your DDNS account.

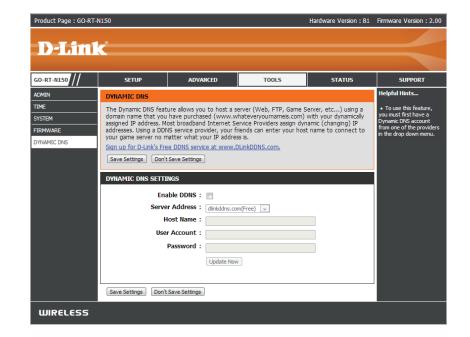

# Status Device Information

This page displays the current information for the router. It will display the LAN, WAN (Internet), and Wireless information.

If your Internet connection is set up for a Dynamic IP address then a **Release** button and a **Renew** button will be displayed. Use **Release** to disconnect from your ISP and use **Renew** to connect to your ISP.

If your Internet connection is set up for PPPoE, a **Connect** button and a **Disconnect** button will be displayed. Use **Disconnect** to drop the PPPoE connection and use **Connect** to establish the PPPoE connection.

See the following for more information.

**General:** Displays the router's time and firmware version.

**Internet:** Displays the MAC address and the public IP settings

for the router.

LAN: Displays the MAC address and the private (local)

IP settings for the router.

Wireless LAN: Displays the wireless MAC address and your

wireless settings such as SSID and Channel.

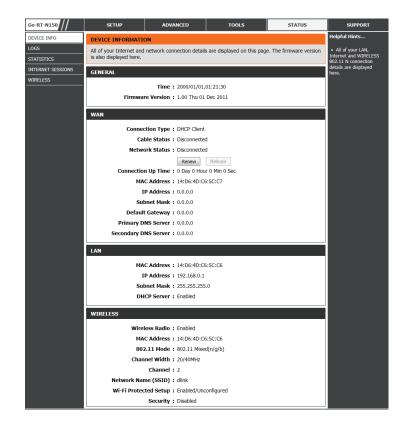

## Log

The router automatically logs (records) events of possible interest in its internal memory. If there is not enough internal memory for all events, logs of older events are deleted while logs of the latest events are retained. The **Logs** option allows you to view the router logs. You can define what types of events you want to view and the level of the events to view. This router also has external Syslog Server support so you can send the log files to a computer on your network that is running a Syslog utility.

What to View: You can select the types of messages that you want

to display from the log. Firewall & Security, System, and Router Status messages can be selected.

**View Levels:** There are three levels of message importance:

Informational, Warning, and Critical. Select the

levels that you want displayed in the log.

**Clear:** Clears all of the log contents.

**Link to Email** The user can click **Link To Email Settings** and send

**Settings:** the logs to the designated e-mail account.

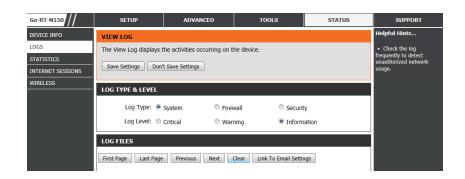

## **Statistics**

The screen below displays the Traffic Statistics. Here you can view the amount of packets that pass through the router on both the Internet and the LAN ports. The traffic counter will reset if the device is rebooted.

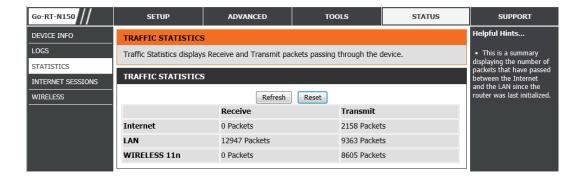

## **Internet Sessions**

The Internet Sessions page displays the full details of active Internet sessions through your router. An Internet session is a conversation between a program or application on a LAN-side computer and a program or application on a WAN-side computer.

IP Address: The IP address and, where appropriate, port

number of the local application.

**TCP Session:** This shows the number of TCP packets being sent

from the source IP address.

**UDP Session:** This shows the number of UDP packets being sent

from the source IP address.

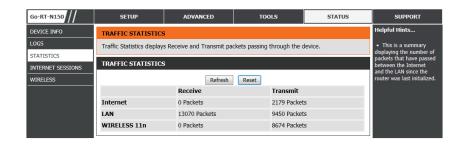

## Wireless

The wireless client table displays a list of currently connected wireless clients. This table also displays the connection time and MAC address of the connected wireless clients.

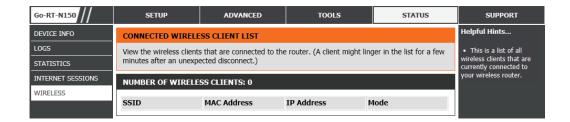

## Support

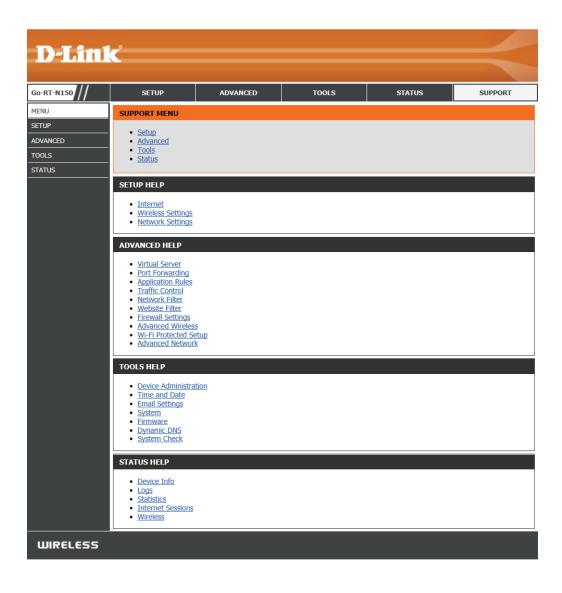

## **Wireless Security**

This section will show you the different levels of security you can use to protect your data from intruders. The D-Link GO-RT-N150 offers the following types of security:

- WPA2 (Wi-Fi Protected Access 2)
- WPA2-PSK(Pre-Shared Key)

WPA (Wi-Fi Protected Access)

WPA-PSK (Pre-Shared Key)

## What is WPA?

WPA, or Wi-Fi Protected Access, is a Wi-Fi standard that was designed to improve the security features of WEP (Wired Equivalent Privacy).

The 2 major improvements over WEP:

- Improved data encryption through the Temporal Key Integrity Protocol (TKIP). TKIP scrambles the keys using a hashing algorithm and, by adding an integrity-checking feature, ensures that the keys haven't been tampered with. WPA2 is based on 802.11i and uses Advanced Encryption Standard (AES) instead of TKIP.
- User authentication, which is generally missing in WEP, through the extensible authentication protocol (EAP). WEP regulates access to a wireless network based on a computer's hardware-specific MAC address, which is relatively simple to be sniffed out and stolen. EAP is built on a more secure public-key encryption system to ensure that only authorized network users can access the network.

WPA-PSK/WPA2-PSK uses a passphrase or key to authenticate your wireless connection. The key is an alpha-numeric password between 8 and 63 characters long. The password can include symbols (!?\*&\_) and spaces. This key must be identical to the key entered on your wireless router or access point.

## **Configure WPA-Personal (PSK)**

It is recommended to enable encryption on your wireless router before your wireless network adapters. Please establish wireless connectivity before enabling encryption. Your wireless signal may degrade when enabling encryption due to the added overhead.

- 1. Log into the web-based configuration by opening a web browser and entering the IP address of the router (192.168.0.1). Click on **Setup** and then click **Wireless Settings** on the left side and then click **Manual Wireless Network Setup**.
- 2. Next to Security Mode, select WPA/WPA2.
- 3. Next to *Cypher Type*, select **AUTO(TKIP/AES) TKIP**, or **AES**. If you have wireless clients that use both types, use **AUTO(TKIP/AES)**.
- 4. Next to *Pre-Shared Key*, enter a key (passphrase). The key is entered as a pass-phrase in ASCII format at both ends of the wireless connection. The pass-phrase must be between 8-63 characters.
- 5. Click **Save Settings** to save your settings. If you are configuring the router with a wireless adapter, you will lose connectivity until you enable WPA-PSK on your adapter and enter the same passphrase as you did on the router.

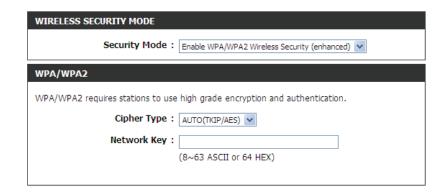

# Connect to a Wireless Network Using Windows® 7

It is recommended to enable wireless security (WPA/WPA2) on your wireless router or access point before configuring your wireless adapter. If you are joining an existing network, you will need to know the security key or passphrase being used.

1. Click on the wireless icon in your system tray (lower-right corner).

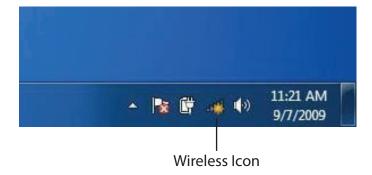

2. The utility will display any available wireless networks in your area.

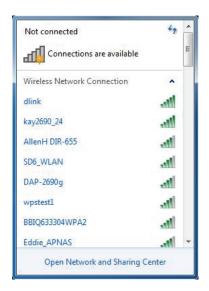

3. Highlight the wireless network (SSID) you would like to connect to and click the **Connect** button.

If you get a good signal but cannot access the Internet, check your TCP/IP settings for your wireless adapter. Refer to the Networking Basics section in this manual for more information.

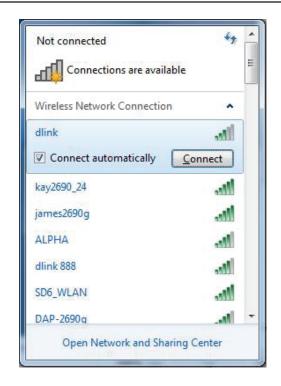

4. The following window appears while your computer tries to connect to the router.

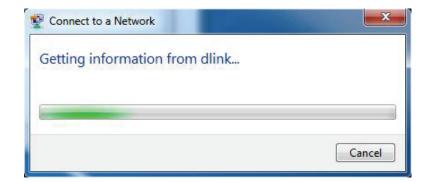

5. Enter the same security key or passphrase that is on your router and click **Connect**. You can also connect by pushing the WPS button on the router.

It may take 20-30 seconds to connect to the wireless network. If the connection fails, please verify that the security settings are correct. The key or passphrase must be exactly the same as on the wireless router.

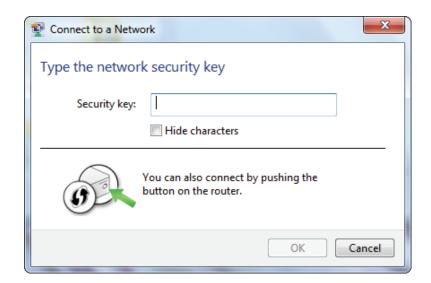

## Using Windows® XP

Windows XP users may use the built-in wireless utility (Zero Configuration Utility). The following instructions are for Service Pack 2 users. If you are using another company's utility or Windows 2000, please refer to the user manual of your wireless adapter for help with connecting to a wireless network. Most utilities will have a "site survey" option similar to the Windows XP utility as seen below.

If you receive the **Wireless Networks Detected** bubble, click on the center of the bubble to access the utility.

or

Right-click on the wireless computer icon in your system tray (lower-right corner next to the time). Select **View Available Wireless Networks**.

The utility will display any available wireless networks in your area. Click on a network (displayed using the SSID) and click the **Connect** button.

If you get a good signal but cannot access the Internet, check you TCP/IP settings for your wireless adapter. Refer to the Networking Basics section in this manual for more information.

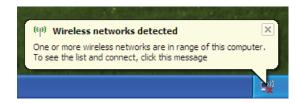

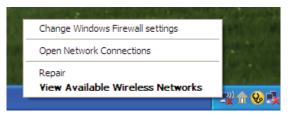

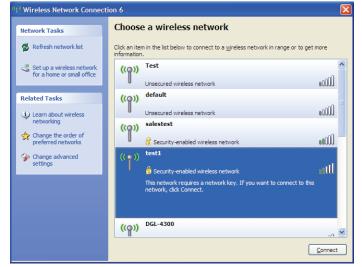

## **Configure WPA-PSK**

It is recommended to enable WEP on your wireless router or access point before configuring your wireless adapter. If you are joining an existing network, you will need to know the WEP key being used.

**1.**Open the Windows® XP Wireless Utility by right-clicking on the wireless computer icon in your system tray (lower-right corner of screen). Select **View Available Wireless Networks**.

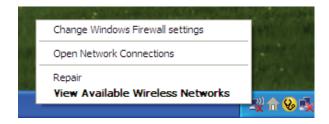

**2.** Highlight the wireless network (SSID) you would like to connect to and click **Connect**.

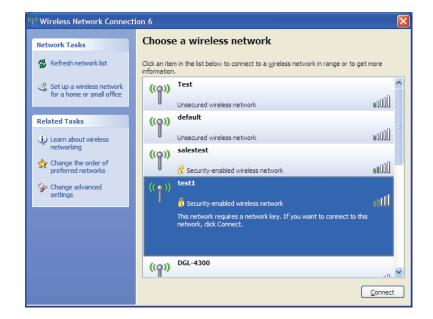

**3.** The **Wireless Network Connection** box will appear. Enter the WPA-PSK passphrase and click **Connect**.

It may take 20-30 seconds to connect to the wireless network. If the connection fails, please verify that the WPA-PSK settings are correct. The WPA-PSK passphrase must be exactly the same as on the wireless router.

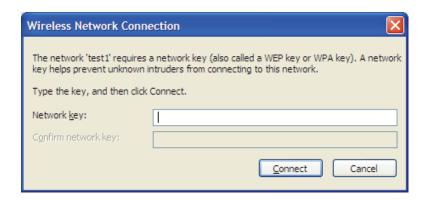

# **Troubleshooting**

This chapter provides solutions to problems that can occur during the installation and operation of the D-Link GO-RT-N150. Read the following descriptions if you are having problems. (The examples below are illustrated in Windows\* XP. If you have a different operating system, the screen shots on your computer will look similar to the following examples.)

#### 1. Why can't I access the web-based configuration utility?

When entering the IP address of the D-Link router (192.168.0.1 for example), you are not connecting to a website on the Internet and therefore do not require an Internet connection to do so. The device has the utility built-in to a ROM chip in the device itself. Your computer must be on the same IP subnet to connect to the web-based utility.

- Make sure you have an updated Java-enabled web browser. We recommend the following:
  - Internet Explorer 6.0 or higher
  - Netscape 8 or higher
  - Mozilla 1.7.12 (5.0) or higher
  - Opera 8.5 or higher
  - Safari 1.2 or higher (with Java 1.3.1 or higher)
  - Camino 0.8.4 or higher
  - Firefox 1.5 or higher
- Verify physical connectivity by checking for solid link lights on the device. If you do not get a solid link light, try using a different cable or connect to a different port on the device if available. If the computer is turned off, the link light may also be turned off.
- Disable any Internet security software running on the computer. Software firewalls such as ZoneAlarm, BlackICE, Sygate, Norton Personal Firewall, and Windows® XP firewall may block access to the configuration pages. Check the help files included with your firewall software for more information on disabling or configuring it.

#### **Section 6 - Troubleshooting**

- Configure your Internet settings:
  - Go to **Start** > **Settings** > **Control Panel**. Double-click the **Internet Options** Icon. From the **Security** tab, click the button to restore the settings to their defaults.
  - Click the **Connection** tab and set the dial-up option to Never Dial a Connection. Click the **LAN Settings** button. Make sure nothing is checked. Click **OK**.
  - Go to the **Advanced** tab and click the button to restore these settings to their defaults. Click **OK** three times.
  - Close your web browser (if open) and open it.
- Access the web management. Open your web browser and enter the IP address of your D-Link router in the address bar. This should open the login page for your the web management.
- If you still cannot access the configuration, unplug the power to the router for 10 seconds and plug back in. Wait about 30 seconds and try accessing the configuration. If you have multiple computers, try connecting using a different computer.

#### 2. What can I do if I forgot my password?

If you forgot your password, you must reset your router. Unfortunately this process will change all your settings back to the factory defaults.

To reset the router, locate the reset button (hole) on the rear panel of the unit. With the router powered on, use a paperclip to hold the button down for 10 seconds. Release the button and the router will go through its reboot process. Wait about 30 seconds to access the router. The default IP address is 192.168.0.1. When logging in, the username is **admin** and leave the password box empty.

#### 3. Why can't I connect to certain sites or send and receive e-mails when connecting through my router?

If you are having a problem sending or receiving e-mail, or connecting to secure sites such as eBay, banking sites, and Hotmail, we suggest lowering the MTU in increments of ten (e.g. 1492, 1482, 1472, etc).

Note: AOL DSL+ users must use MTU of 1400.

To find the proper MTU Size, you'll have to do a special ping of the destination you're trying to go to. A destination could be another computer, or a URL.

- Click on Start and then click Run.
- Windows 95, 98, and Me users type in **command** (Windows NT, 2000, and XP users type in **cmd**) and press **Enter** (or click **OK**).
- Once the window opens, you'll need to do a special ping. Use the following syntax:

ping [url] [-f] [-l] [MTU value]

Example: ping yahoo.com -f -l 1472

```
C:∖>ping yahoo.com -f -l 1482
Pinging yahoo.com [66.94.234.13] with 1482 bytes of data:
Packet needs to be fragmented but DF set.
Packet needs to be fragmented but DF set.
Packet needs to be fragmented but DF set.
Packet needs to be fragmented but DF set.
Ping statistics for 66.94.234.13:
Packets: Sent = 4, Received = 0, Lost = 4 (100% loss)
Approximate round trip times in milli—seconds:
     Minimum = Oms, Maximum = Oms, Average =
C:∖>ping yahoo.com -f -l 1472
Pinging yahoo.com [66.94.234.13] with 1472 bytes of data:
Reply from 66.94.234.13: bytes=1472 time=93ms TTL=52
Reply from 66.94.234.13: bytes=1472 time=109ms TTL=52
Reply from 66.94.234.13: bytes=1472 time=125ms TTL=52
Reply from 66.94.234.13: bytes=1472 time=203ms TTL=52
Ping statistics for 66.94.234.13:
Packets: Sent = 4, Received = 4, Lost = 0 (0% loss),
Approximate round trip times in milli-seconds:
     Minimum = 93ms, Maximum = 203ms, Average =
C:\>
```

You should start at 1472 and work your way down by 10 each time. Once you get a reply, go up by 2 until you get a fragmented packet. Take that value and add 28 to the value to account for the various TCP/IP headers. For example, lets say that 1452 was the proper value, the actual MTU size would be 1480, which is the optimum for the network we're working with (1452+28=1480).

Once you find your MTU, you can now configure your router with the proper MTU size.

To change the MTU rate on your router follow the steps below:

- Open your browser, enter the IP address of your router (192.168.0.1) and click **OK**.
- Enter your username (admin) and password (blank by default). Click **OK** to enter the web configuration page for the device.
- Click on **Setup** and then click **Manual Configure**.
- To change the MTU enter the number in the MTU field and click **Save Settings** to save your settings.
- Test your e-mail. If changing the MTU does not resolve the problem, continue changing the MTU in increments of ten.

## **Wireless Basics**

D-Link wireless products are based on industry standards to provide easy-to-use and compatible high-speed wireless connectivity within your home, business or public access wireless networks. Strictly adhering to the IEEE standard, the D-Link wireless family of products will allow you to securely access the data you want, when and where you want it. You will be able to enjoy the freedom that wireless networking delivers.

A wireless local area network (WLAN) is a cellular computer network that transmits and receives data with radio signals instead of wires. Wireless LANs are used increasingly in both home and office environments, and public areas such as airports, coffee shops and universities. Innovative ways to utilize WLAN technology are helping people to work and communicate more efficiently. Increased mobility and the absence of cabling and other fixed infrastructure have proven to be beneficial for many users.

Wireless users can use the same applications they use on a wired network. Wireless adapter cards used on laptop and desktop systems support the same protocols as Ethernet adapter cards.

Under many circumstances, it may be desirable for mobile network devices to link to a conventional Ethernet LAN in order to use servers, printers or an Internet connection supplied through the wired LAN. A Wireless Router is a device used to provide this link.

#### What is Wireless?

Wireless or Wi-Fi technology is another way of connecting your computer to the network without using wires. Wi-Fi uses radio frequency to connect wirelessly, so you have the freedom to connect computers anywhere in your home or office network.

### Why D-Link Wireless?

D-Link is the worldwide leader and award winning designer, developer, and manufacturer of networking products. D-Link delivers the performance you need at a price you can afford. D-Link has all the products you need to build your network.

#### How does wireless work?

Wireless works similarly to how cordless phones work; through radio signals transmitting data from point A to point B. However, wireless technology has restrictions as to how you can access the network. You must be within the wireless network range area to be able to connect your computer. There are two different types of wireless networks: Wireless Local Area Network (WLAN), and Wireless Personal Area Network (WPAN).

#### **Wireless Local Area Network (WLAN)**

In a wireless local area network, a device called an access point (AP) connects computers to the network. The access point has a small antenna attached to it, which allows it to transmit data back and forth over radio signals. With an indoor access point, the signal can travel up to 300 feet. With an outdoor access point the signal can reach out up to 30 miles to serve places like manufacturing plants, industrial locations, college and high school campuses, airports, golf courses, and many other outdoor venues.

#### **Wireless Personal Area Network (WPAN)**

Bluetooth is the industry standard wireless technology used for WPAN. Bluetooth devices in WPAN operate with a range of up to 30 feet.

The speed and wireless operation range of Bluetooth are both less than those of WLAN, but in return it doesn't use nearly as much power which makes it ideal for personal devices such as mobile phones, PDAs, headphones, laptops, speakers, and other devices that operate on batteries.

#### Who uses wireless?

Wireless technology has become so popular in recent years that almost everyone is using it, whether it's for home, office, or business, D-Link has a wireless solution for it.

#### Home

- Gives everyone at home broadband access
- Surf the web, check e-mail, send instant messages, etc.
- Eliminates the need for cables around the house
- Simple and easy to use

#### **Small Office and Home Office**

- Stay on top of everything at home as you would in the office
- · Remotely access your office network from home
- Share Internet connection and printer with multiple computers
- No need to dedicate office space

#### Where is wireless used?

Wireless technology is expanding everywhere not just at home or in the office. People like the freedom of mobility and its popularity means that more and more public facilities now provide wireless access to attract people. The wireless connection points in public places are usually called "hotspots".

Using a D-Link USB Adapter with your laptop, you can access the hotspot to connect to Internet from remote locations such as airports, hotels, coffee shops, libraries, restaurants, and convention centers.

Wireless network is easy to setup, but if you're installing it for the first time it could be quite a task not knowing where to start. That's why we've put together a few setup steps and tips to help you through the process of setting up a wireless network.

### **Tips**

Here are a few things to keep in mind, when you install a wireless network.

#### **Centralize Your Router or Access Point**

Make sure you place the router/access point in a centralized location within your network for the best performance. Try to place the router/access point as high as possible in the room so the signal gets dispersed throughout your home. If you have a two-story home, you may need a repeater to boost the signal and extend the range.

#### **Eliminate Interference**

Place home appliances such as cordless telephones, microwaves, and televisions as far away as possible from the router/access point. This will significantly reduce any interference that appliances operating on the same frequency might cause.

#### Security

Don't let your next-door neighbors or intruders connect to your wireless network. Secure your wireless network by turning on the WPA or WEP security feature on the router. Refer to the product manual for detailed information on how to set it up.

## **Wireless Modes**

There are two basic modes of networking:

- Infrastructure All wireless clients will connect to an access point or wireless router.
- Ad-Hoc Directly connecting to another computer for peer-to-peer communication, using wireless network adapters on each computer such as two or more DWM-140 wireless network USB adapters.

An Infrastructure network contains an access point or wireless router. All the wireless devices, or clients, will connect to the wireless router or access point.

An ad-hoc network contains only clients, such as laptops with wireless cardbus adapters. All the adapters must be in Ad-Hoc mode to communicate.

# **Networking Basics**

## **Check your IP address**

After you install your adapter, by default, the TCP/IP settings should be set to obtain an IP address from a DHCP server (i.e. wireless router) automatically. To verify your IP address, please follow the steps below.

Click on **Start** > **Run**. In the run box type **cmd** and click **OK**. (Windows Vista users type in the **Start Search** box.)

At the prompt, type *ipconfig* and press **Enter**.

This will display the IP address, subnet mask, and the default gateway of your adapter.

If the address is 0.0.0.0, check your adapter installation, security settings, and the settings on your router. Some firewall software programs may block a DHCP request on newly installed adapters.

```
Microsoft Windows XP [Uersion 5.1.2600]
(C) Copyright 1985-2001 Microsoft Corp.

C:\Documents and Settings\ipconfig
Windows IP Configuration

Ethernet adapter Local Area Connection:

Connection-specific DNS Suffix .: dlink
IP Address. ... ... 10.5.7.114
Subnet Mask ... ... 255.255.255.0
Default Gateway ... ... 10.5.7.1

C:\Documents and Settings\_
```

## **Statically Assign an IP address**

If you are not using a DHCP capable gateway/router or you need to assign a static IP address, please follow the steps below:

#### Step 1

Windows Vista® - Click on Start > Control Panel > Network and Internet > Network and Sharing Center > Manage

**Network Connections.** 

Windows XP - Click on Start > Control Panel > Network Connections.

Windows 2000 - From the desktop, right-click **My Network Places** > **Properties**.

#### Step 2

Right-click on the Local Area Connection which represents your network adapter and select Properties.

#### Step 3

Highlight Internet Protocol (TCP/IP) and click Properties.

#### Step 4

Click **Use the following IP address** and enter an IP address that is on the same subnet as your network or the LAN IP address on your router.

**Example:** If the router's LAN IP address is 192.168.0.1, make your IP address 192.168.0.X where X is a number between 2 and 99. Make sure that the number you choose is not in use on the network. Set Default Gateway the same as the LAN IP address of your router (192.168.0.1).

Set Primary DNS the same as the LAN IP address of your router (192.168.0.1). The Secondary DNS is not needed or you may enter a DNS server from your ISP.

#### Step 5

Click **OK** twice to save your settings.

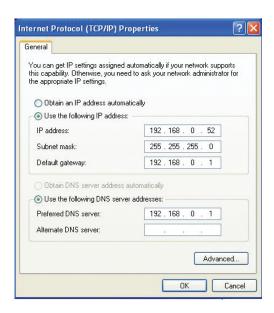

# **Technical Specifications**

#### **Standards**

- IEEE 802.11g
- IEEE 802.11b
- IEEE 802.3
- IEEE 802.3u

#### Security

- WPA-Personal
  - WPA2-Personal

#### **Wireless Signal Rates\***

- 150Mbps 48Mbps
- 54Mbps24Mbps
- 36Mbps 12Mbps
- 18Mbps 9Mbps
- 11Mbps 5.5Mbps
- 6Mbps 1Mbps
- 2Mbps

#### **Frequency Range**

• 2.4GHz to 2.483GHz

#### **LEDs**

- PowerInternet
- •WLAN •LAN (10/100)
- WPS

#### **Operating Temperature**

• 32°F to 104°F (0°C to 40°C)

#### **Operating Humidity**

• 10%-90% non-condensing

#### **Storage Humidity**

• 5%-95% non-condensing

#### **Safety & Emissions**

CE

#### **Dimensions**

- $\cdot$  L = 5.83 inches
- W = 4.45 inches
- $\cdot$  H = 1.3 inches

#### **POWER INPUT**

• 5 V DC/1 A Through External Power Adapter

#### **WEIGHT**

• 198 grams (0.44 lb)

<sup>\*</sup> Maximum wireless signal rate derived from IEEE Standard 802.11g and Draft 802.11n specifications. Actual data throughput will vary. Network conditions and environmental factors, including volume of network traffic, building materials and construction, and network overhead, lower actual data throughput rate. Environmental factors will adversely affect wireless signal range.

# **Safety Statements**

#### **CE Mark Warning:**

This is a Class B product. In a domestic environment, this product may cause radio interference, in which case the user may be required to take adequate measures.

Free Manuals Download Website

http://myh66.com

http://usermanuals.us

http://www.somanuals.com

http://www.4manuals.cc

http://www.manual-lib.com

http://www.404manual.com

http://www.luxmanual.com

http://aubethermostatmanual.com

Golf course search by state

http://golfingnear.com

Email search by domain

http://emailbydomain.com

Auto manuals search

http://auto.somanuals.com

TV manuals search

http://tv.somanuals.com